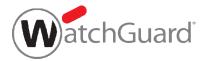

## **Generate Your Exam Receipt**

1. Log in to your Kryterion WatchGuard-branded Webassessor account and select the **Receipts** button.

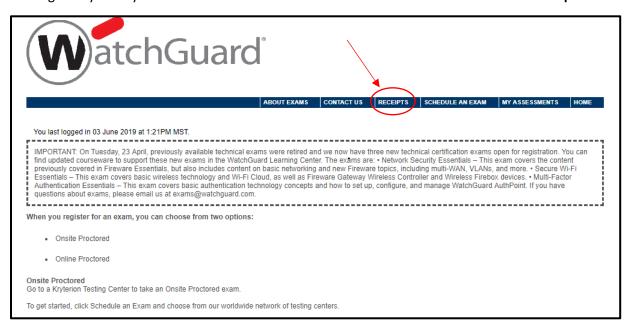

2. Adjacent to an exam, select **Receipt** to begin the receipt generation process.

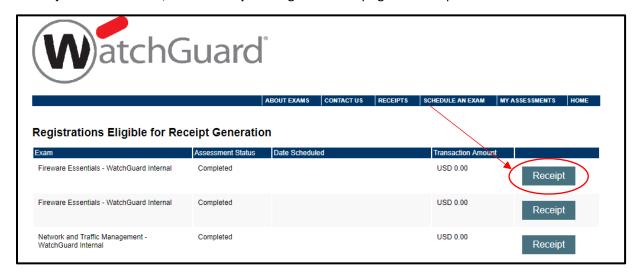

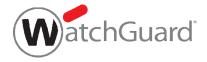

3. Type your company name, address, and VAT (Tax) ID, and click **Generate Receipt**. A PDF will be downloaded. If your PDF receipt is not automatically generated, verify to see if automatic downloads are turned off for your browser.

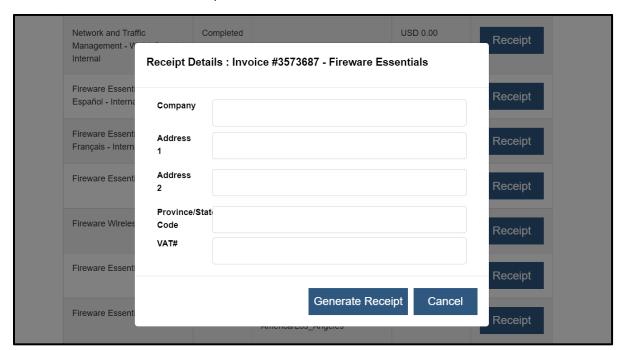